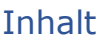

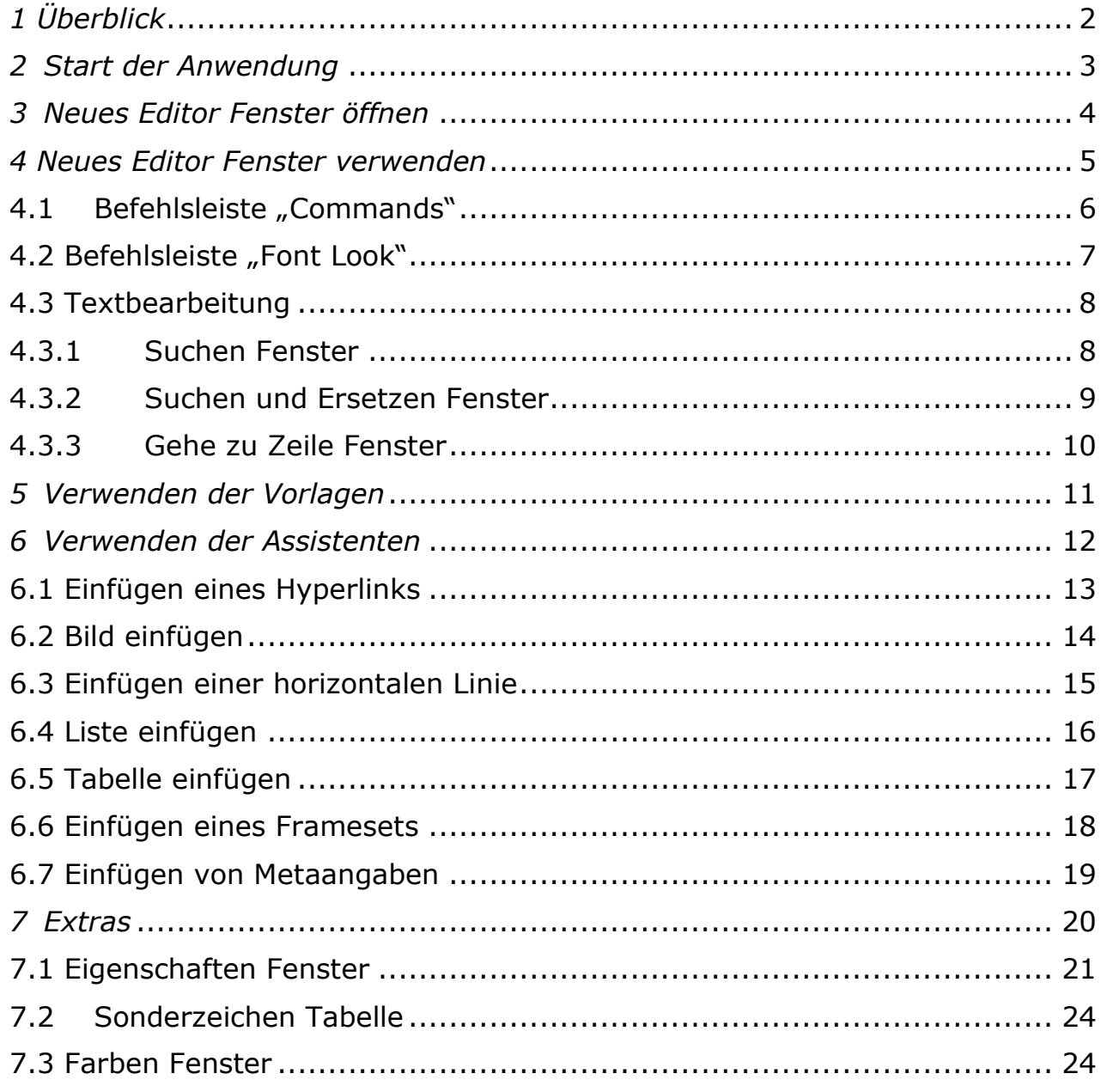

### <span id="page-1-0"></span>*1 Überblick*

Dieses Manual beschreibt die Funktionen der *Umgebung für die*  Webentwicklung "Constructor", welche aktuell im Release 1 und darin in der Version 7 vorliegt.

Das jeweils aktuelle Handbuch liegt auf der STRATOLABS Domain unter www.stratolabs.de und kann von ordentlichen Lizenznehmern von Vollversionen von dort bezogen werden.

Unterstützt von der STRATOLABS-Anwendung "Constructor" werden die Windows Betriebssysteme\* in den Versionen 2019, 2016, 10, 2012,8.1, 8, 7, Vista, 2003 XP und 2000.

Zur Nutzung dieser STRATOLABS-Anwendung brauchen Sie einen gültigen STRATOLABS-Lizenzbrief. Diesen personalisierten STRATOLABS-Lizenzbrief erhalten Sie nur von STRATOLABS mit STRATOLABS Christian Benz nach erfolgter Entrichtung der einmalig zuzahlenden Lizenzgebühr.

Sollten Sie darüber hinaus Fragen oder Anregungen zu diesem oder einem anderen Produkt von STRATOLABS haben, dann zögern Sie bitte nicht und kontaktieren Sie STRATOLABS unter [contact@stratolabs.de](mailto:contact@stratolabs.de)

Biberach an der Riss, im August 2020, Christian Benz.

### <span id="page-2-0"></span>*2 Start der Anwendung*

Wenn Sie die Anwendung starten, wird folgender Splash angezeigt:

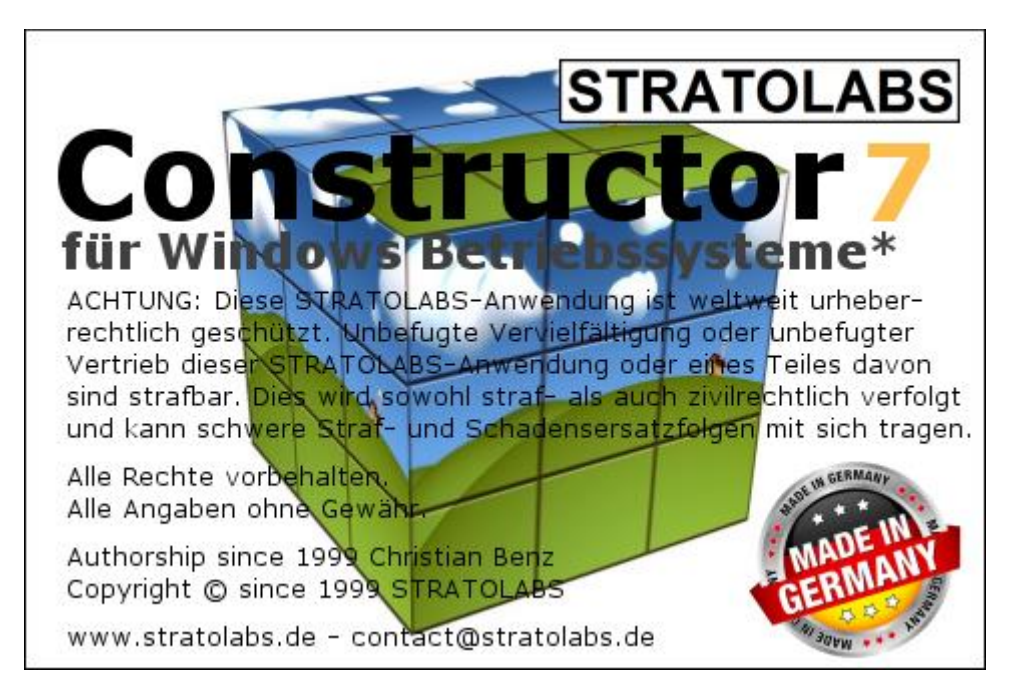

11.08.2020 Seite 3 von 24

### *3 Neues Editor Fenster öffnen*

<span id="page-3-0"></span>Wenn Sie ein neues Editor Fenster öffnen wollen, begegnen Sie folgendem Dialog:

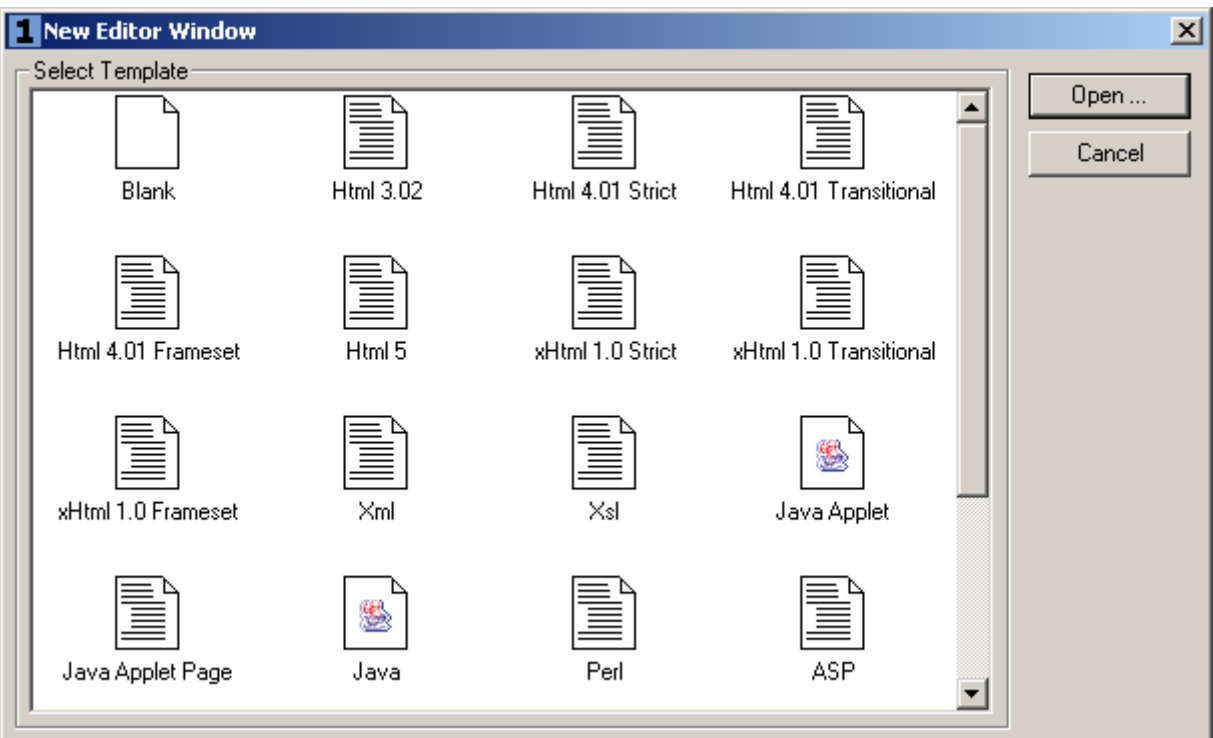

Hier können Sie die Dokumentenvorlage auswählen, welche bereits das Grundgerüst des ausgewählten Formats hat.

### <span id="page-4-0"></span>*4 Neues Editor Fenster verwenden*

Wenn Sie ein neues Editor Fenster geöffnet haben, stehen Ihnen bei der Bearbeitung mehrere Optionen zur Auswahl:

1 STRATOLABS Constructor Release 1 Version 7

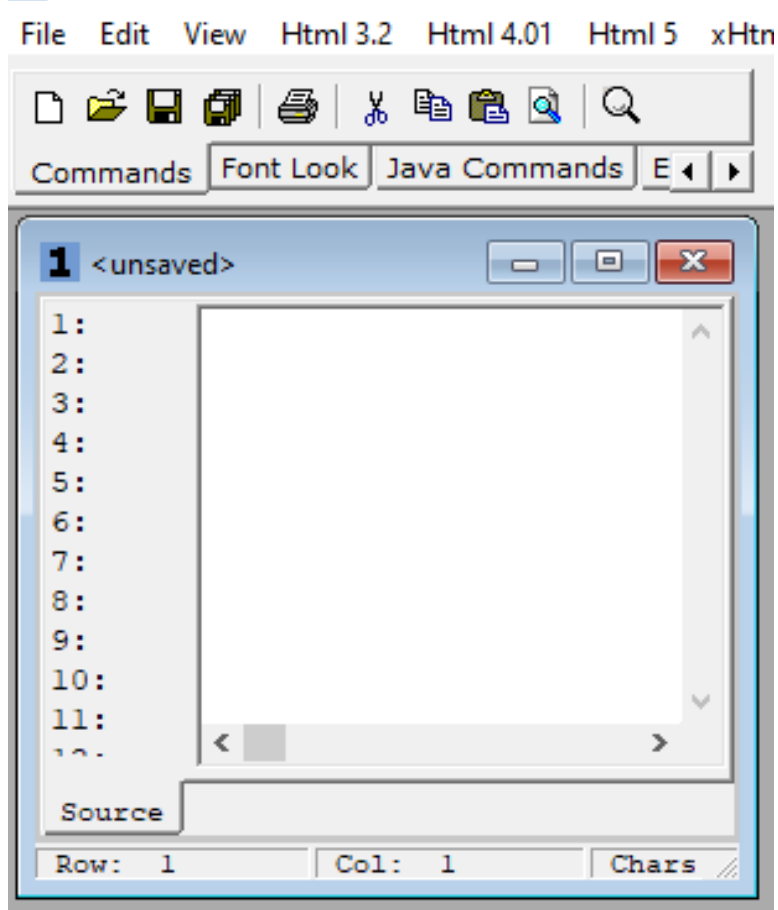

### <span id="page-5-0"></span>**4.1 Befehlsleiste "Commands"**

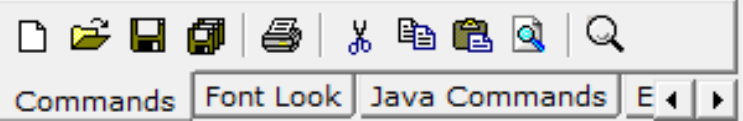

Innerhalb der Befehlsleiste "Commands" können Sie den Inhalt eines oder aller Editor Fenster speichern.

Auch können Teile des Inhalts kopiert, ausgeschnitten oder eingefügt werden.

Es kann weiter nach einem Suchstring in einem Editor Fenster gesucht werden.

Dann kann das Resultat eines Editor Fensters auch in einem Anzeigeprogramm (Browser) *angezeigt* werden.

### <span id="page-6-0"></span>**4.2 Befehlsleiste "Font Look"**

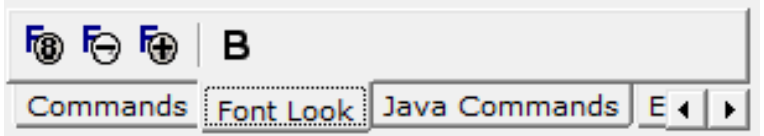

Innerhalb der Befehlsleiste "Font Look" können Sie die Erscheinung des Textes im aktuellen Editor Fenster bestimmen. Darunter fallen Schriftgröße normal, verkleinert oder vergrößert sowie fett dargestellt.

### <span id="page-7-0"></span>**4.3 Textbearbeitung**

Mit zwei Dialogen besteht die Möglichkeit, in einem akutellen Editor Fenster nach Text zu suchen oder einen angegebenen Text durch einen anderen zu ersetzen.

### <span id="page-7-1"></span>**4.3.1 Suchen Fenster**

Im Suchen Fenster kann nach dem Vorkommen eines Begriffs im aktuellen Editor Fenster gesucht werden.

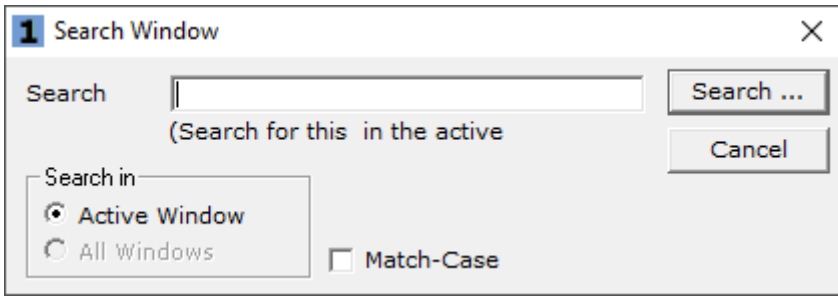

### <span id="page-8-0"></span>**4.3.2 Suchen und Ersetzen Fenster**

Im Suchen und Ersetzen Fenster wird der Suchtext durch einen bestimmten Text im aktuellen Editor Fenster ersetzt.

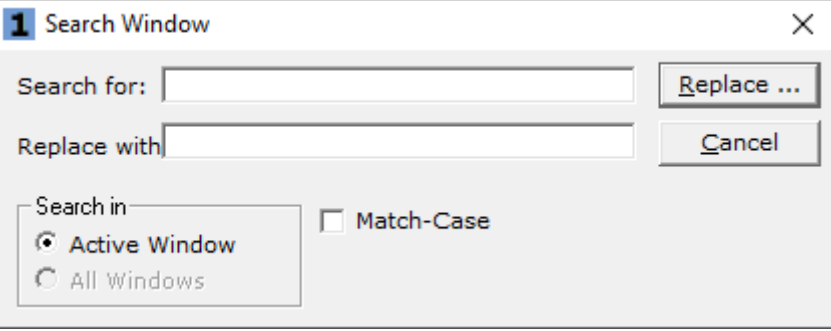

### <span id="page-9-0"></span>**4.3.3 Gehe zu Zeile Fenster**

Mit diesem Fenster können Sie in großen bzw. langen Dateien gezielt auf eine bestimmte Zeilen Position springen.

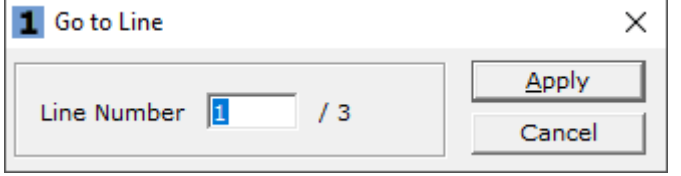

11.08.2020 Seite 10 von 24

### <span id="page-10-0"></span>*5 Verwenden der Vorlagen*

Html 3.2 | Html 4.01 | xHtml 1.0 | Css | Java Script | ASP | ASP.NET | Perl | PHP 4.x | PHP 5.x | PHP 7.x | Pythol 1 | F | A A A A | a <sup>a</sup> | 1 2 3 4 5 6 | 一 圆 囲 三 辷 | 画 ▼

Verwenden Sie für die gebräuchlichsten Quelltext Bestandteile das Einfügen dieser Bestandteile durch einen Menüeintrag oder die dafür vorgesehenen Schaltflächen.

Auch stehen Assistenten zur Auswahl (siehe nächstes Kapitel), mit welchen komplexe Quelltext Bestandteile einfach eingefügt werden können.

### <span id="page-11-0"></span>*6 Verwenden der Assistenten*

Assistenten sind dazu gedacht, wiederkehrende komplexe Aufgaben zu vereinfachen.

Mit Assistenten werden Quelltext Bestandteile im aktuellen Editor Fenster an der aktuellen Cursorposition oder Auswahl eingefügt.

11.08.2020 Seite 12 von 24

### <span id="page-12-0"></span>**6.1 Einfügen eines Hyperlinks**

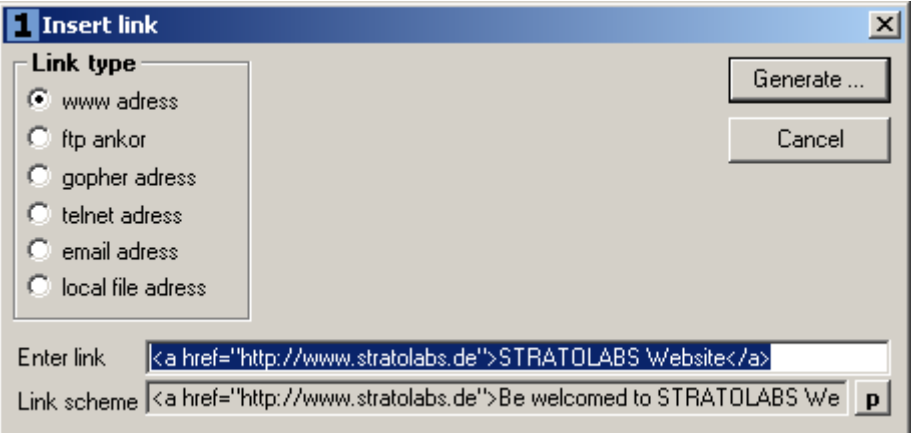

Mit diesem Assistenten fügen Sie einen Hyperlink ein. Zur Auswahl stehen:

- **WWW Adresse**
- **FTP Adresse**
- Gopher Adresse
- **Telnet Adresse**
- E-Mail Adresse
- Adresse einer lokalen Datei (wird zumeist für Offline Betriebene Webseiten im Dateisystem verwendet)

### <span id="page-13-0"></span>**6.2 Bild einfügen**

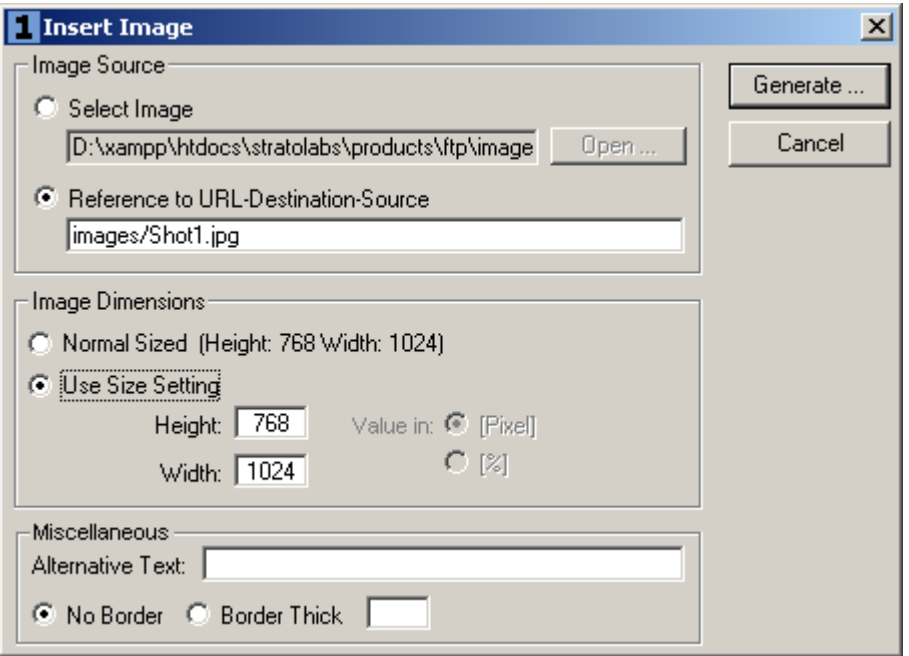

Mit diesem Assistenten fügen Sie an der aktuellen Quelltext-Position einen Tag für die Darstellung eines Bildes ein.

Wahlweise geben Sie einen Verzeichnispfad an oder eine Reference zum Bild.

Dann kann die normale Größe des Bildes eingestellt werden oder aber eine benutzerdefinierte Größe in [Pixel].

Wichtig ist noch, dass ein alternativer Text angegeben werden kann, falls das Bild nicht darstellt wird.

Zuletzt kann ein Rand um das Bild gezeichnet werden, bei dem der Wert die Breite in [Pixel] angibt.

### <span id="page-14-0"></span>**6.3 Einfügen einer horizontalen Linie**

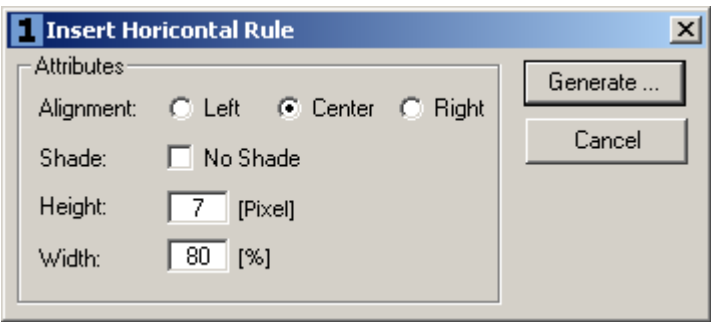

Mit diesem Assistenten kann eine horizontale Linie eingefügt werden.

Neben der Ausrichtung links, Mitte oder rechts kann bestimmt werden, ob ein Schatten gezeichnet werden soll.

Daneben ist die Höhe der Linie in [Pixel] und die prozentuale Breite anzugeben.

### <span id="page-15-0"></span>**6.4 Liste einfügen**

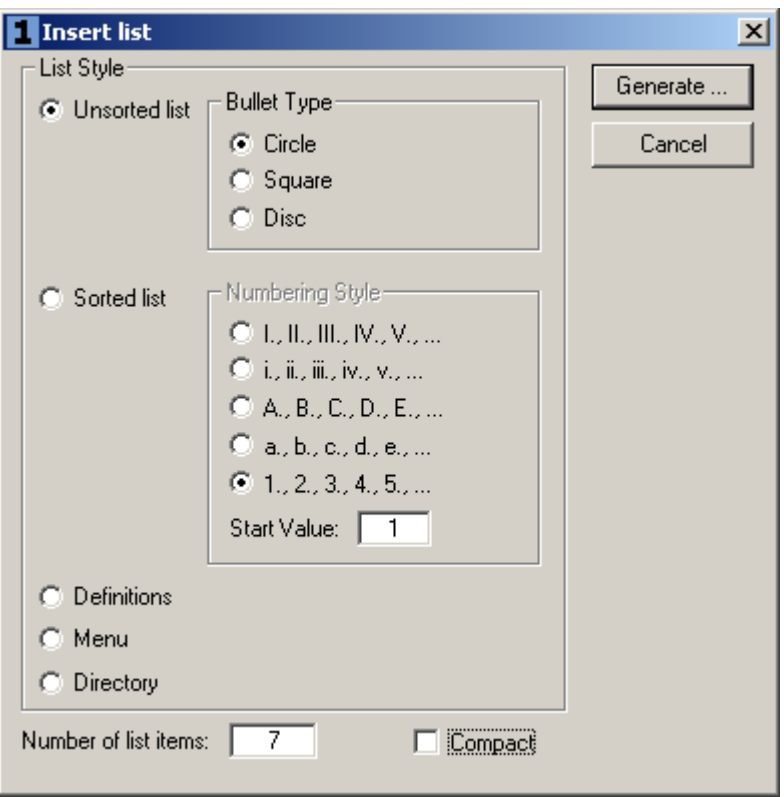

Dieser Assistent dient dem Einfügen von Listeneinträgen.

Eine Auswahl besteht in einer unsortierten Liste und einer Sortierten Liste.

Beide Listentypen haben mehrere Auswahlen.

Wichtig ist die Anzahl der Listeneinträge, geben Sie diese unter "Number of list items" an.

### <span id="page-16-0"></span>**6.5 Tabelle einfügen**

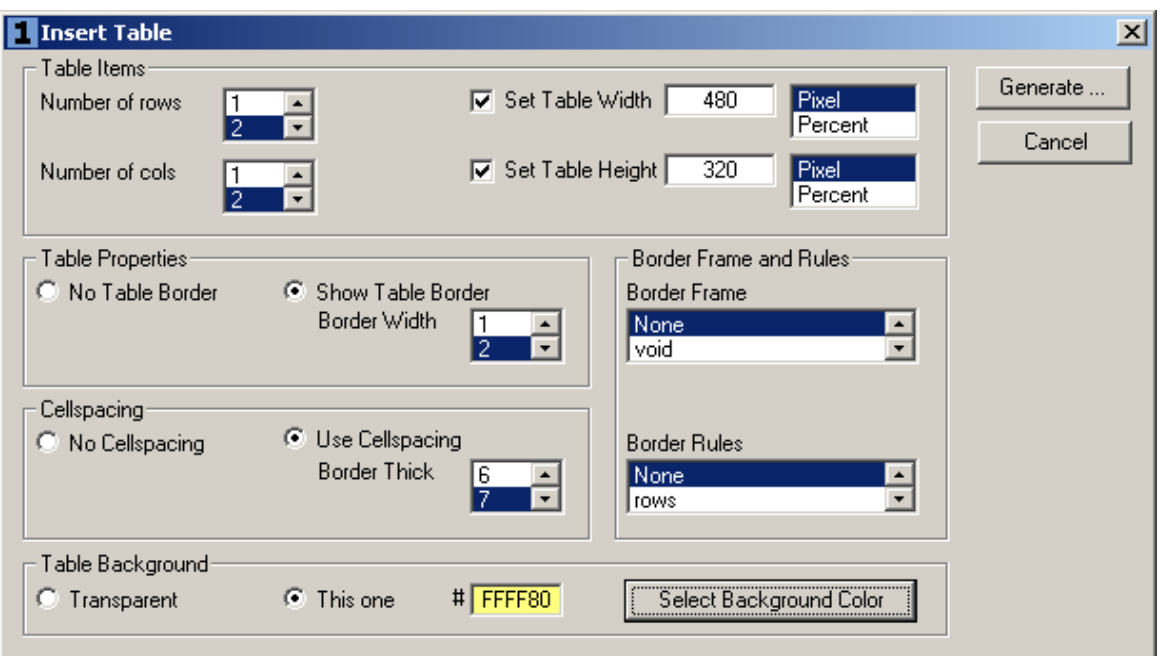

Dieser Assistent dient dem Einfügen einer Tabelle an die aktuelle Cursorposition im aktuellen Editor Fenster.

Ausgewählt werden können die Anzahl der Zeilen und die Anzahl der Spalten.

Auch ausgewählt werden kann die Breite und Höhe der Tabelle.

Wählen Sie aus, ob und wie breit der Rand um die Tabelle ist und ob Inhalte eingerückt werden sollen.

Dann ist noch zu bestimmen, ob die Tabelle eine Hintergrundfarbe hat und welche Farbe dieser Hintergrund annehmen soll.

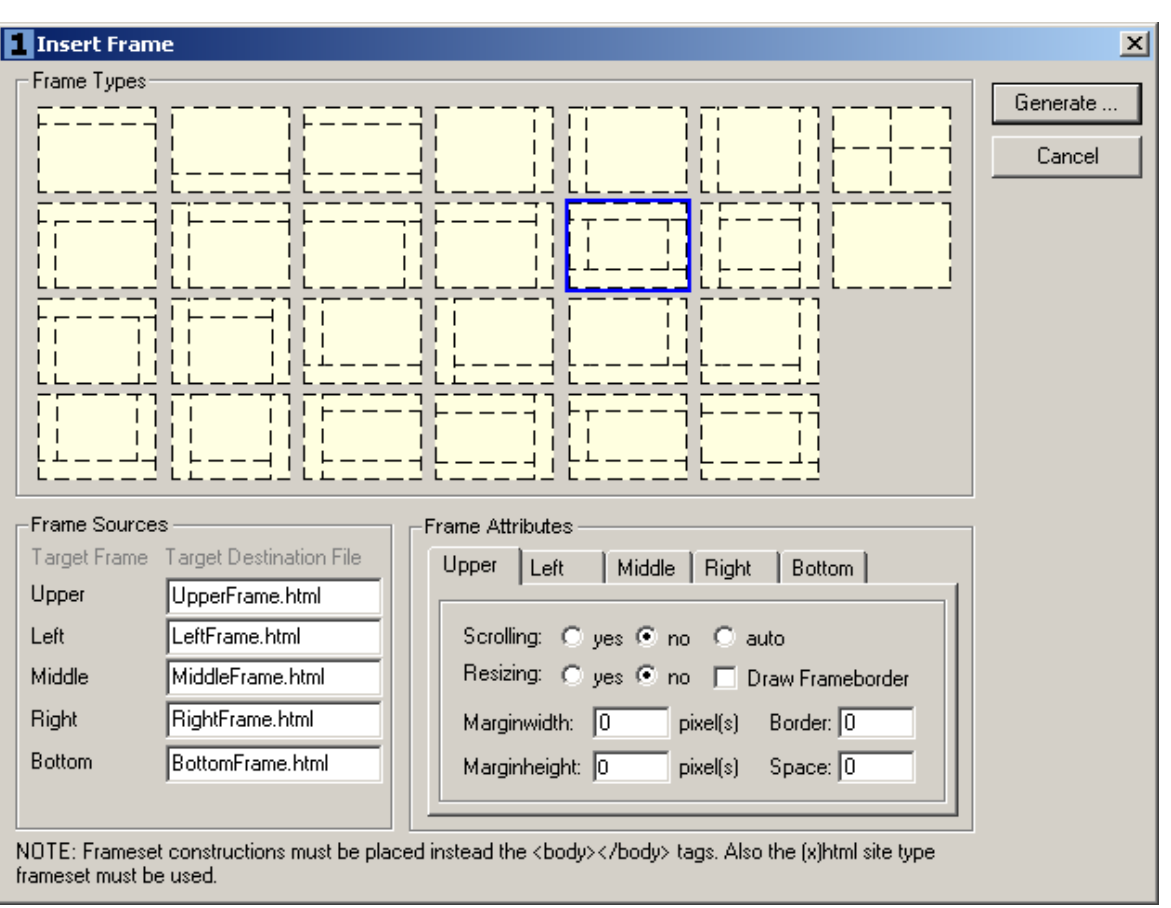

<span id="page-17-0"></span>**6.6 Einfügen eines Framesets**

Mit diesem Assistenten fügen Sie ein Frameset an die aktuelle Cursorposition des aktuellen Editor Fensters ein.

Dabei gibt es unterschiedliche Werte anzugeben, unter anderem der Name der einzelnen Frames und Werte, welche die Erscheinung dieser Frames setzen.

<span id="page-18-0"></span>**6.7 Einfügen von Metaangaben**

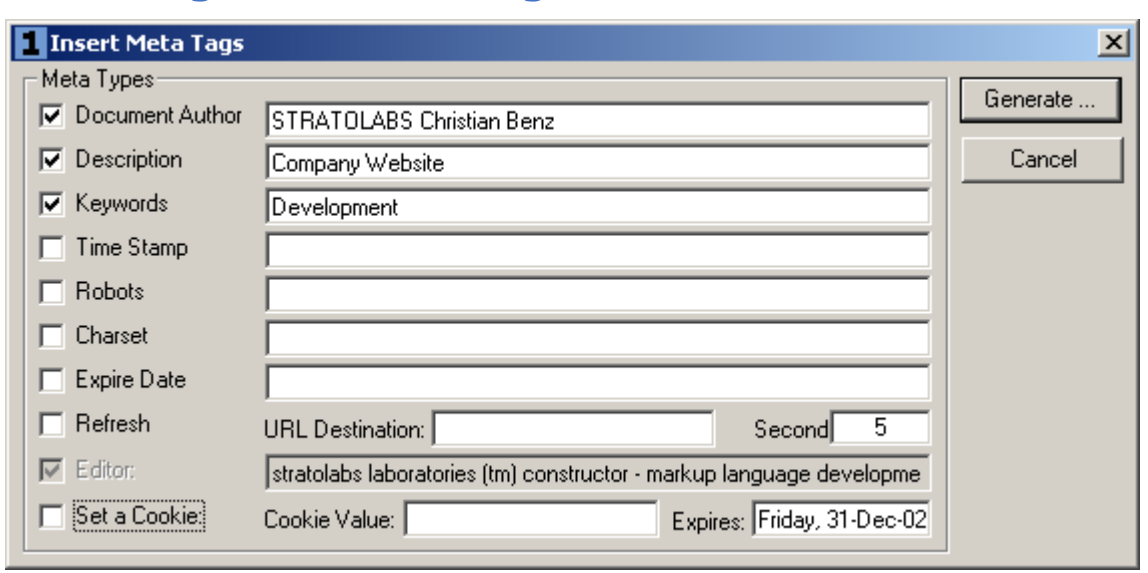

Mit diesem Assistenten geben Sie die für Suchmaschinen relevanten Metaangaben ein. Ab xHtml 1.0 werden diese Metaangaben durch die Metaangaben nach Dublin Core erweitert.

**STRATOLABS** 

11.08.2020 Seite 19 von 24

### <span id="page-19-0"></span>*7 Extras*

Unter dem Menü Extras gibt es momentan drei erwähnenswerte Fenster.

Das erste Fenster sind die Eigenschaften.

Hier läßt sich die Erscheinung und das Verhalten dieser STRATOLABS-Anwendung einstellen.

Das zweite Fenster ist die Sonderzeichen Tabelle.

Das dritte Fenster ist das Farben Fenster, mit dessen der HTML Code für eine ausgewählte Farbe an die aktuelle Cursorposition des aktuellen Editor Fensters gesetzt wird.

### <span id="page-20-0"></span>**7.1 Eigenschaften Fenster**

Im Eigenschaften Fenster werden globale Einstellungen über die Erscheinung und die Funktion dieser Anwendung eingestellt.

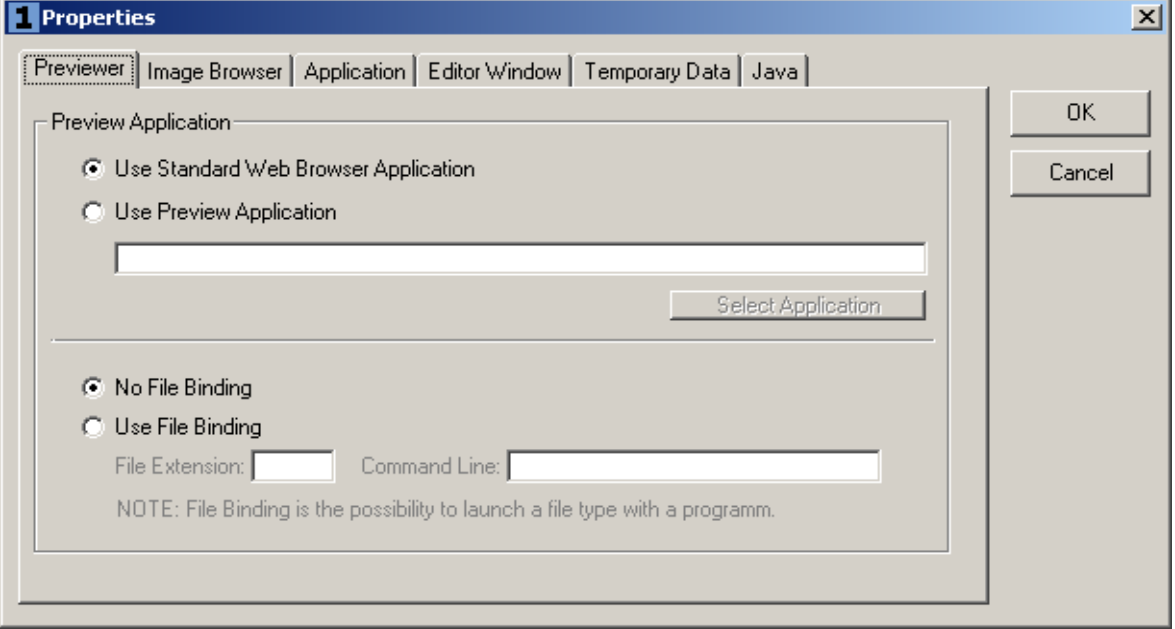

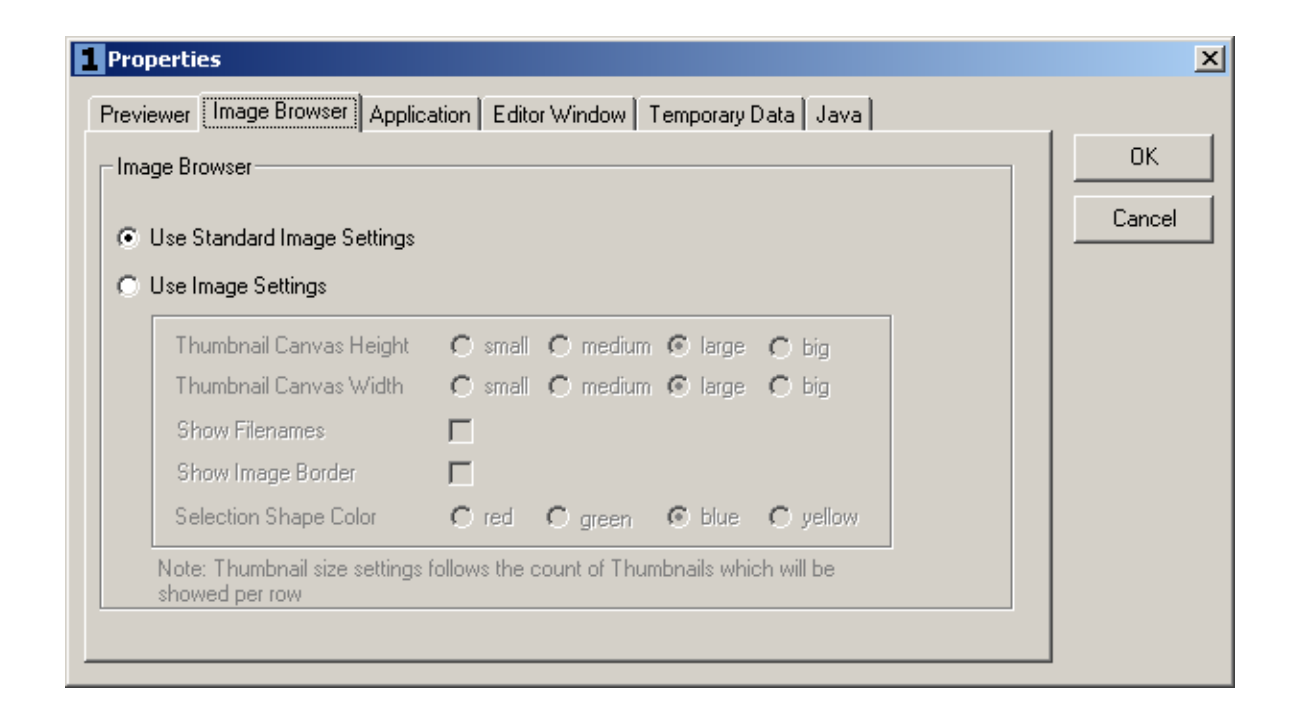

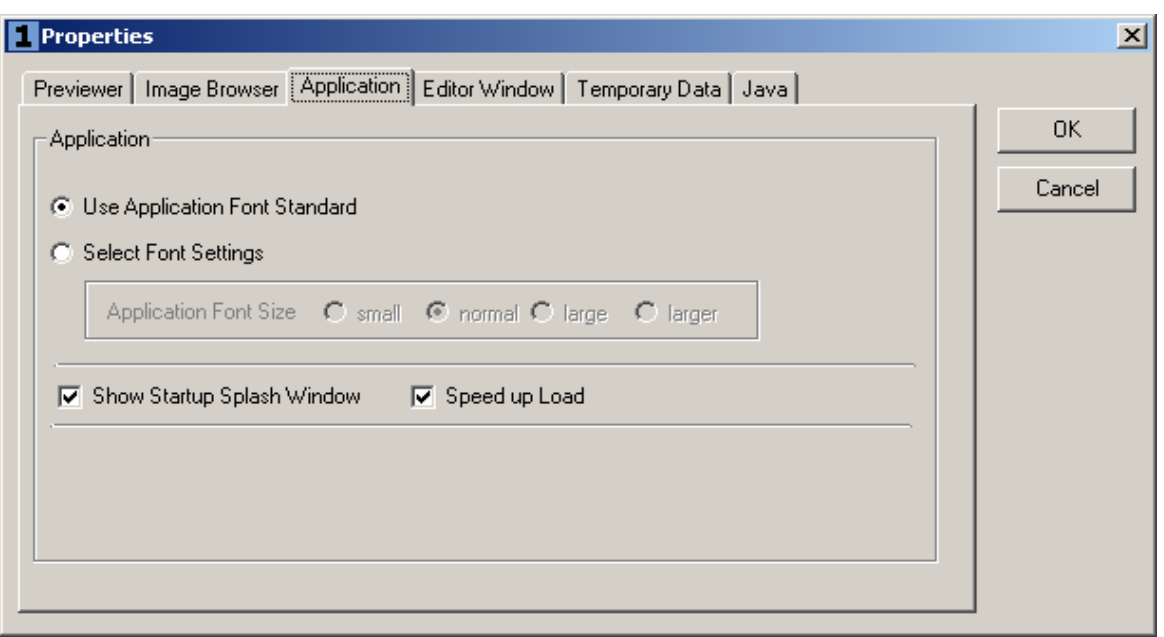

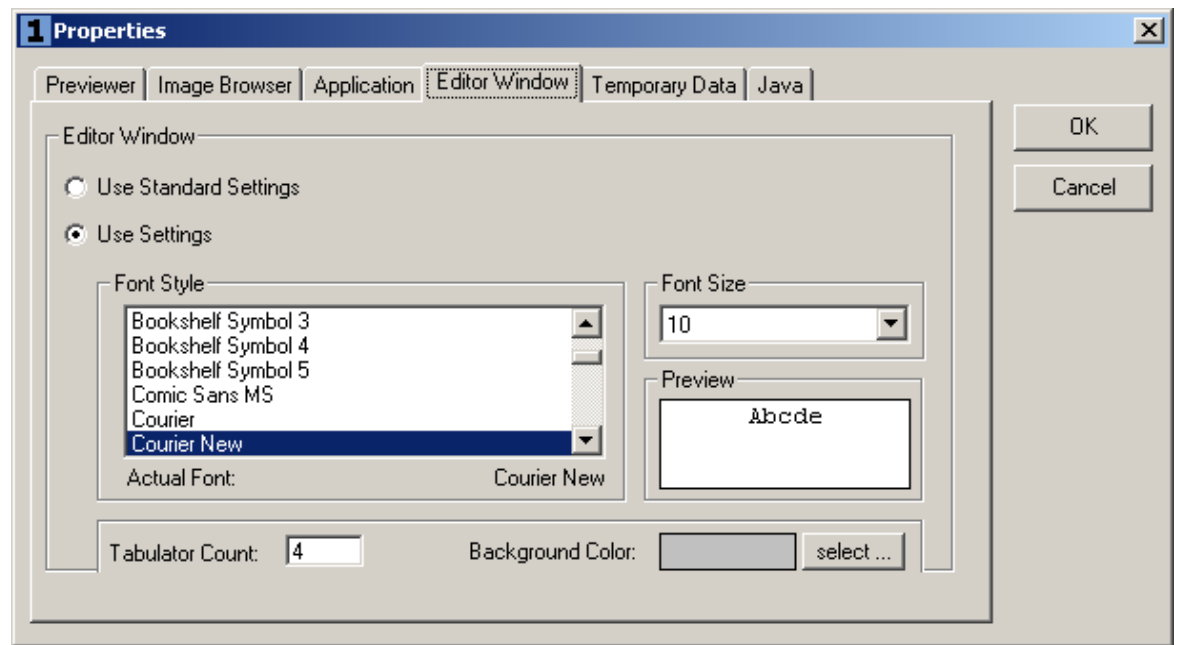

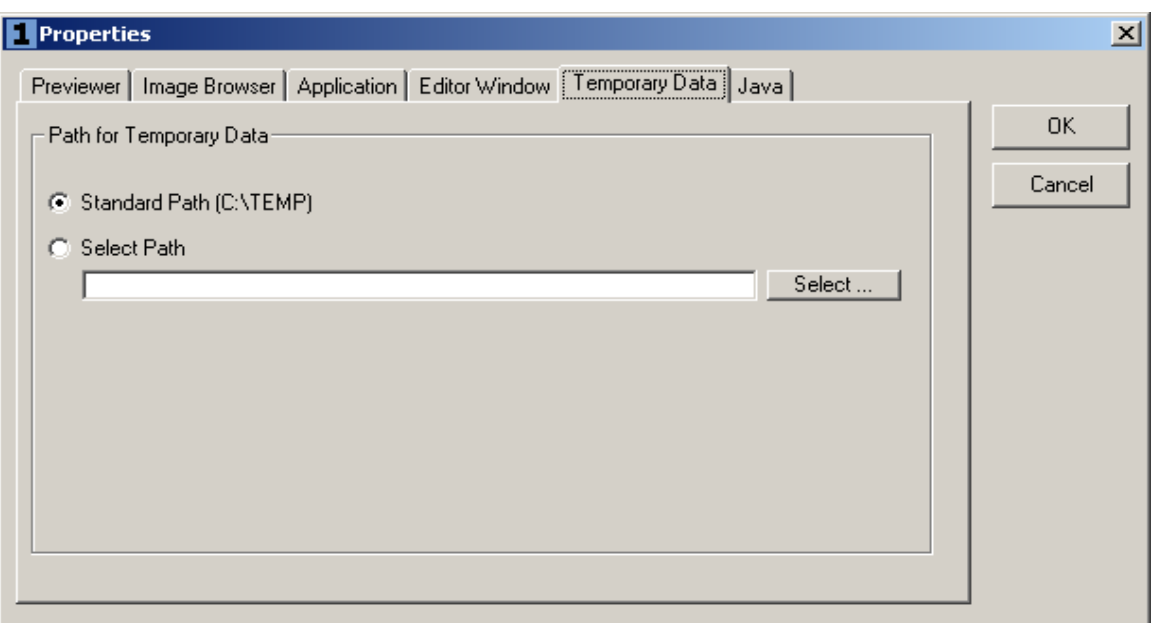

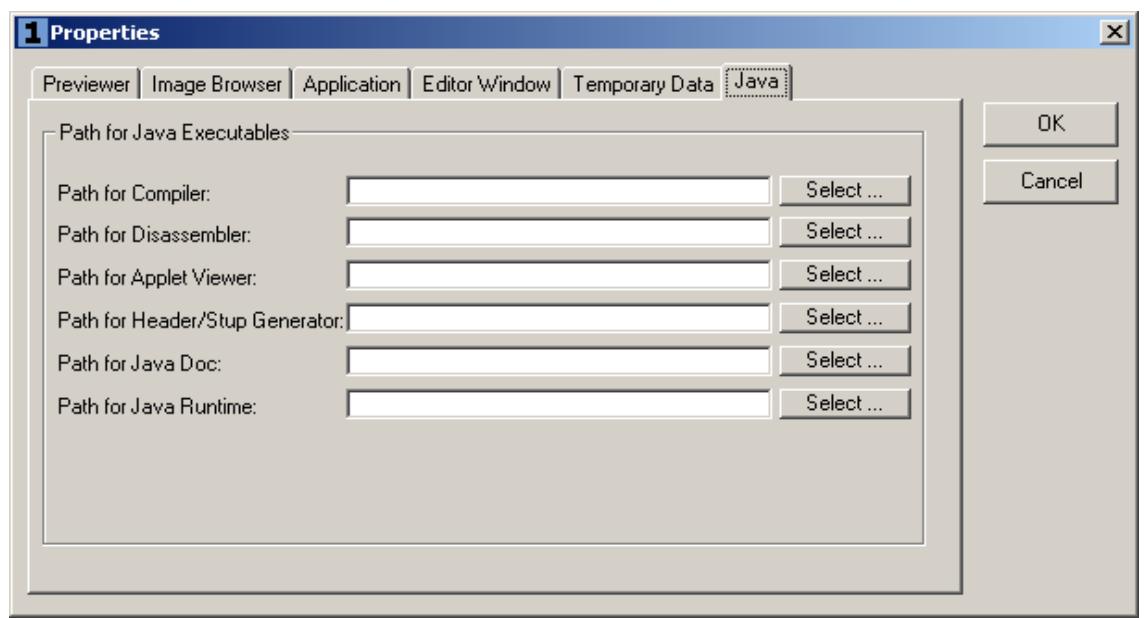

11.08.2020 Seite 23 von 24

### <span id="page-23-0"></span>**7.2 Sonderzeichen Tabelle**

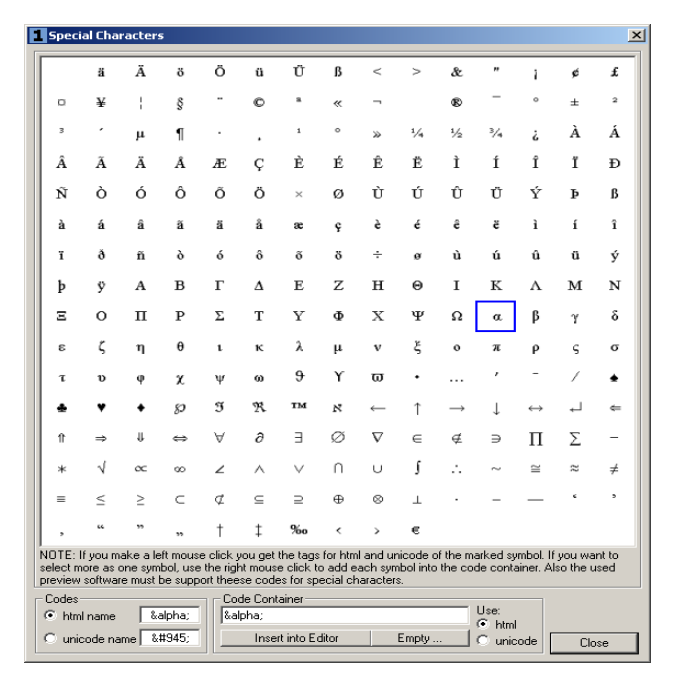

### **7.3 Farben Fenster**

<span id="page-23-1"></span>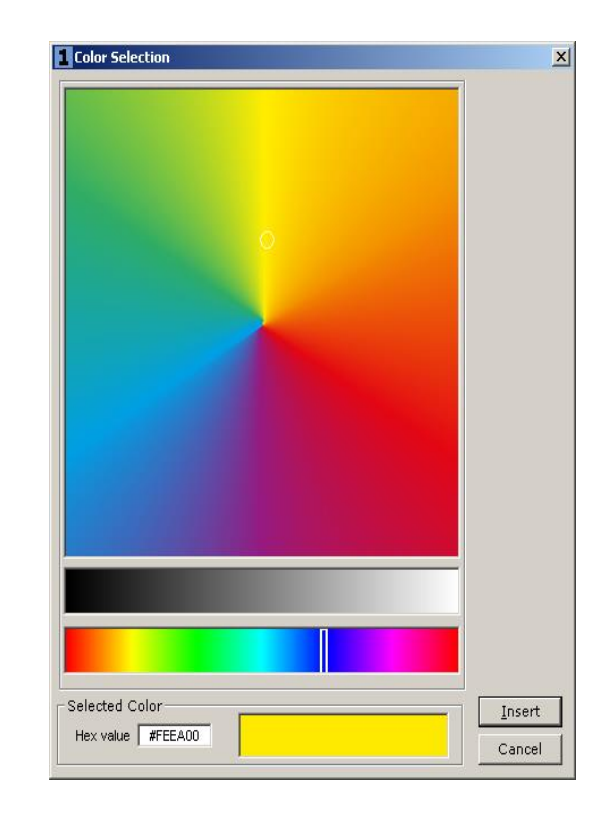